# 伝送通信ソフトの PC 入れ替え手順

介護ソフト『楽すけ』でインターネット請求を行う場合、伝送通信ソフトも合わせてご利用いただくことができます。 『楽すけ』のパソコンを変更する際は、『楽すけ』だけでなく『伝送通信ソフト』も移行する必要があります。 下記の 4 つの手順で操作を行ってください。

■ご準備いただくもの: ・USB メモリ等の外部媒体 ・介護ソフト『楽すけ』更新版 CD ※必ず、現在使用中の『楽すけ』と同じバージョンか、それよりも新しいバージョンの CD をご用意ください。 ■事前準備: 新しいパソコンでは先に『楽すけ』のインストールから行っていただくようお願いします。

## 手順 1 伝送通信ソフトのバックアップを取る

- ① 先に USB 等の外部媒体を接続しておきます。
- ② 伝送通信ソフトのアイコンをダブルクリックし、起動します。
- ③ 伝送通信ソフトの画面が開いたら、メニューバーのツールをクリックしてください。
- ④ バックアップをクリックします。

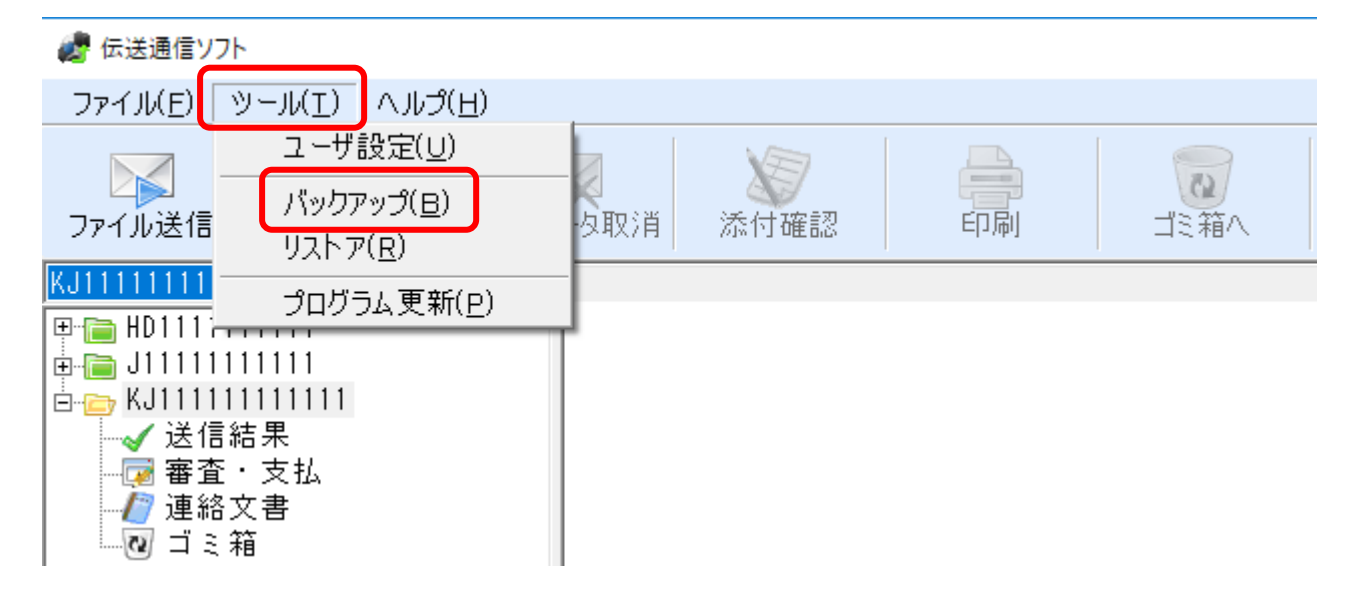

⑤ バックアップ画面が表示されたら、「外部媒体」に丸を付け、選択肢から USB 等の媒体を選びます。

⑥ バックアップをクリックすると、バックアップが開始されます。バックアップが終了した旨のメッセージが 出たら、メッセージを閉じ、伝送通信ソフトも閉じてください。

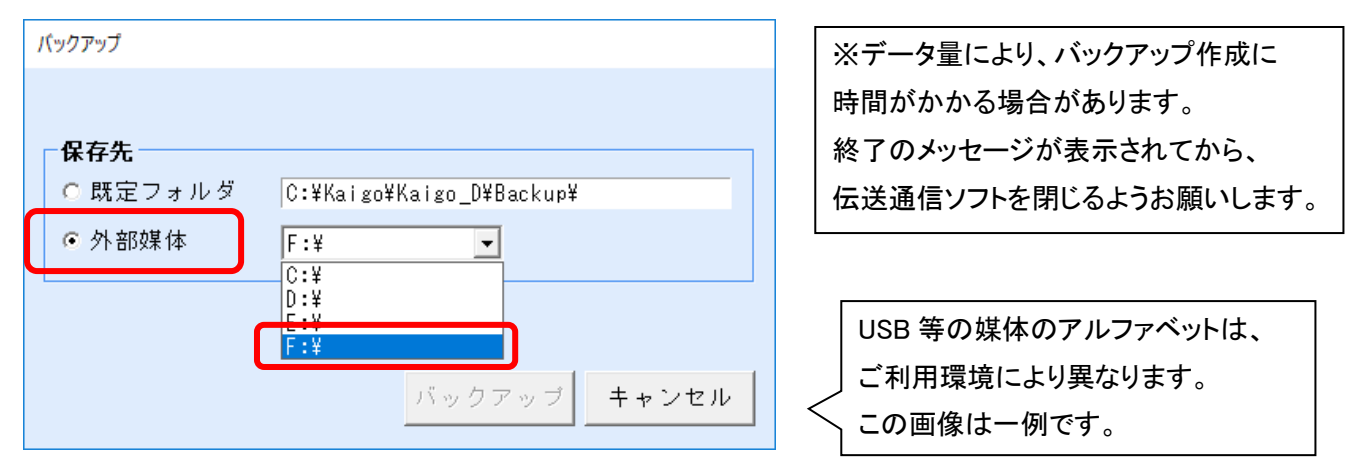

伝送通信ソフトVer.8

## 千順 2 新しいパソコンに伝送通信ソフトをインストールする

介護ソフト『楽すけ』更新版 CD から新しいパソコンに伝送通信ソフトをインストールします。 CD を新しいパソコンに入れ、下記の手順でお進みください。

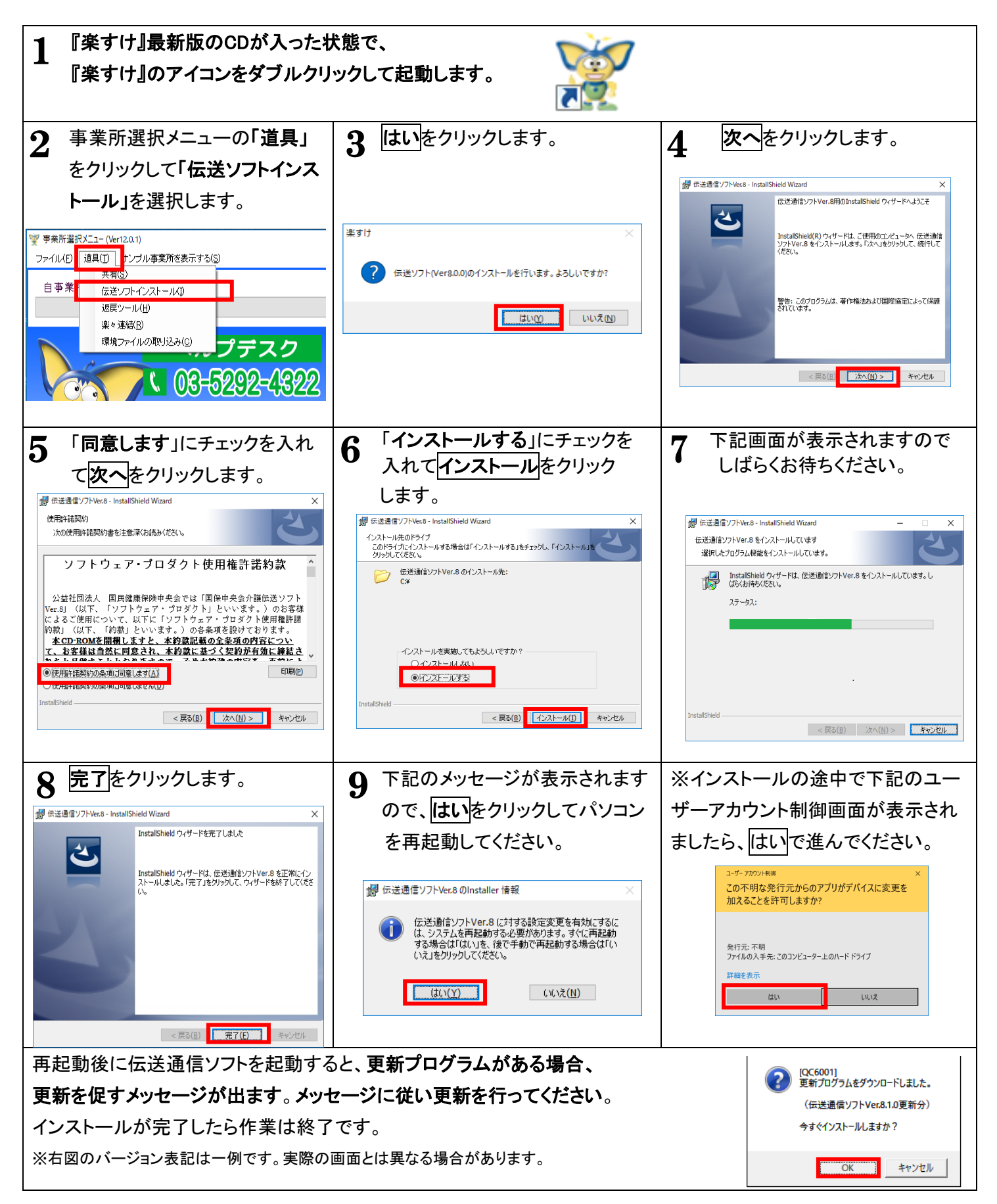

## 手順 3 伝送通信ソフトのバックアップを復元する

- ① 新しいパソコンにバックアップを保存した USB 等の外部媒体を接続しておきます。
- ② 伝送通信ソフトのアイコンをダブルクリックし、起動します。

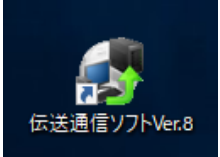

- ③ 「ユーザが 1 件も登録されていません。先にユーザを登録しますか?」というメッセージが 表示されます。キャンセルをクリックしてください。
- 3 伝送通信ソフトの画面が開いたら、メニューバーのツールをクリックしてください。
- ④ リストアをクリックします。

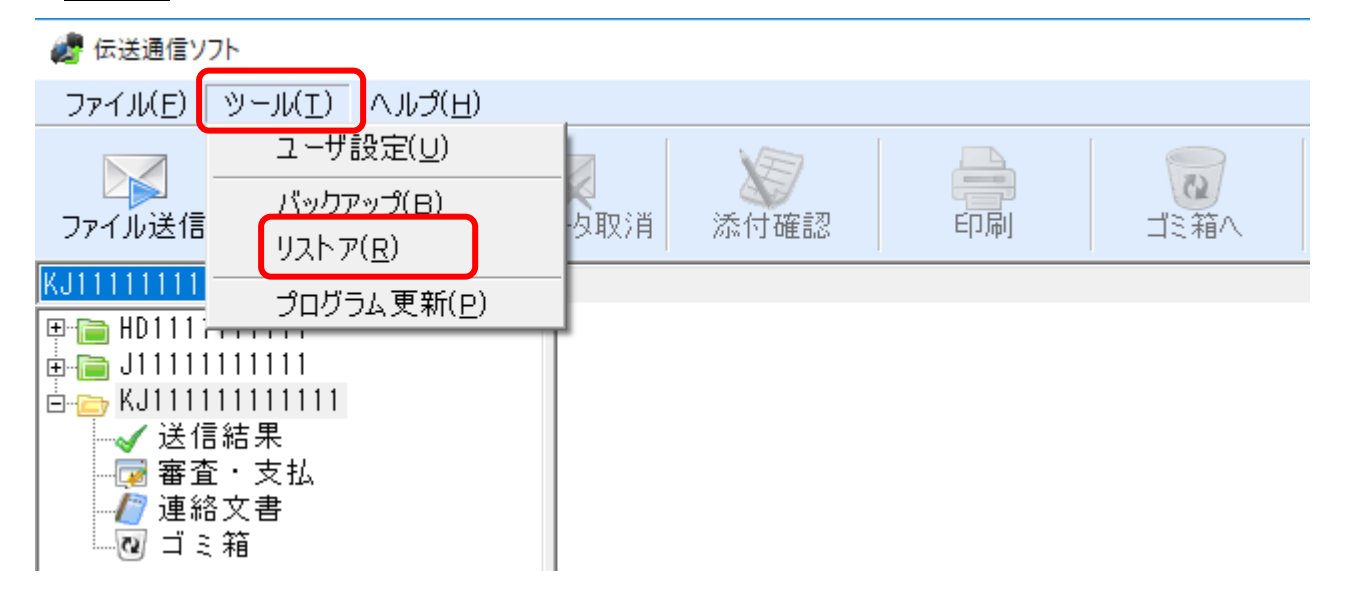

- ⑤ リストア画面が表示されたら、「外部媒体」に丸を付け、選択肢から USB 等の媒体を選びます。
- ⑥ 対象日付を選んでリストアをクリックすると、リストアが開始されます。リストアが終了した旨のメッセー ジが出たら完了です。

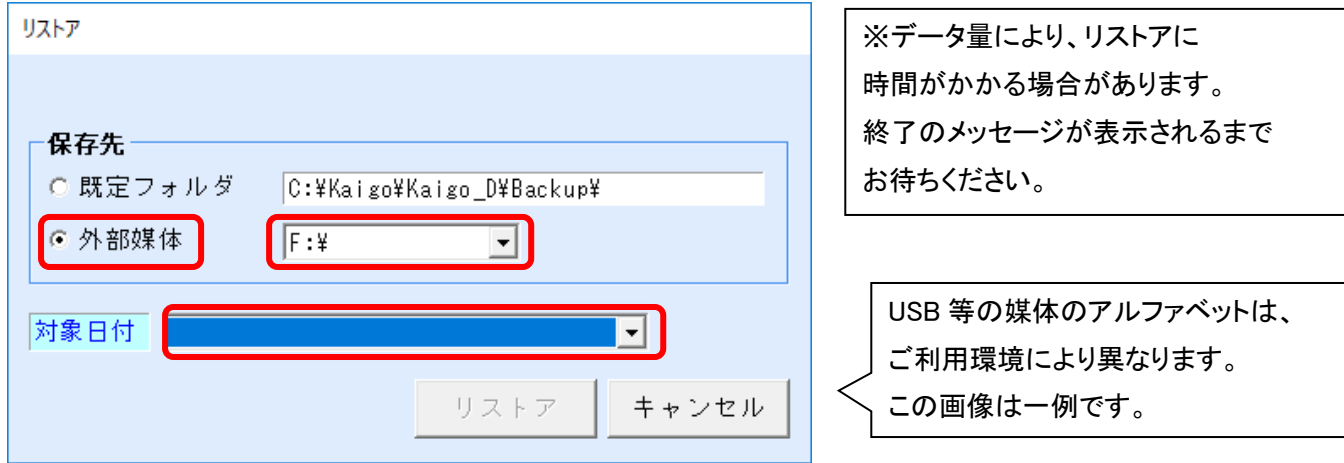

### 手順 4 統合インストーラと電子証明書のダウンロード&インストール

新しいパソコンで伝送通信ソフトをご利用いただくためには、電子請求受付システムから 「統合インストーラ」と「電子証明書」をダウンロード、インストールしていただく必要があります。

・国保中央会の運営する WEB ページ <電子請求受付システム> にログインし、 「統合インストーラ」と、購入済みの「電子証明書」を、ダウンロード・インストールしてください。

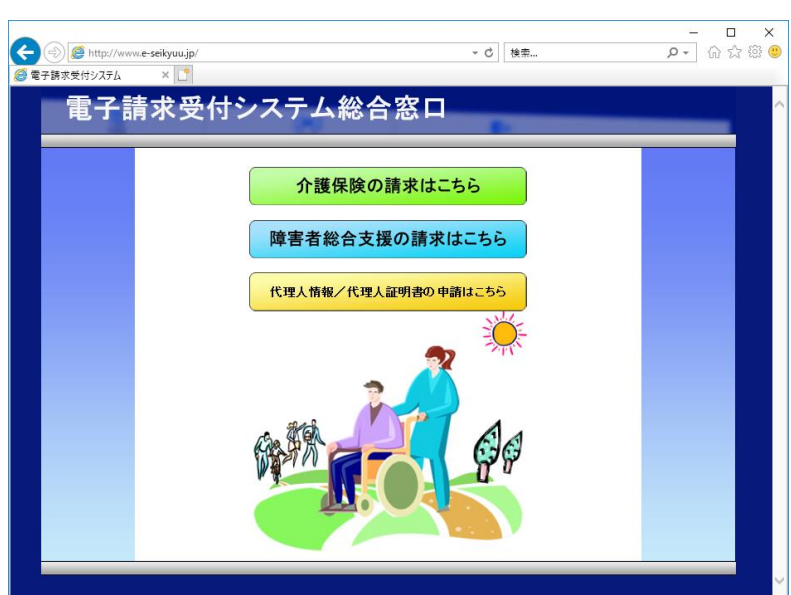

電子請求受付システム URL : http://www.e-seikyuu.jp/

・電子請求受付システム内での操作方法については、<国保中央会・介護電子請求ヘルプデスク>へ お問い合わせください。

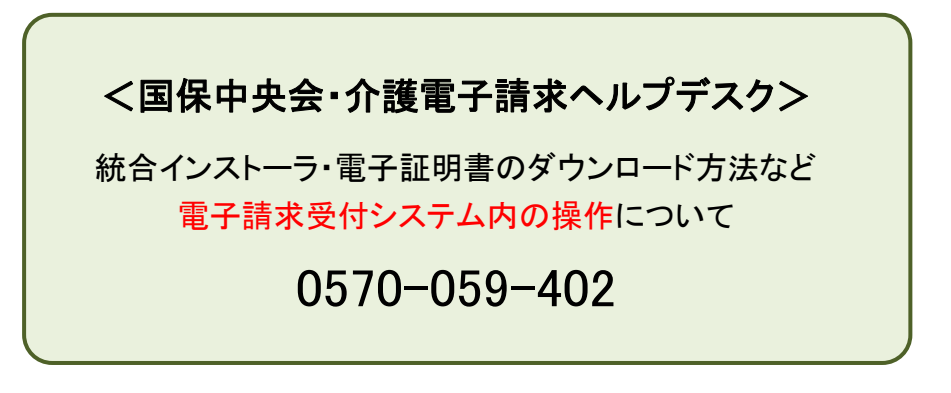

#### ■介護ソフト『楽すけ』へルプデスク■

『楽すけ』や『伝送通信ソフト』の操作について

#### 0120-68-4322